# **CEN-NAS-4TB**

©2010 Specifications subject to change without notice.

**CEN-NAS-4TB**

m. ū

Ζ Ъ  $\boldsymbol{U}$ 

Ζ

**www.crestron.com** | 888.273.7876 | 201.767.3400 All brand names, product names, and trademarks are the property of their respective owners.

QUICKSTART DOC. 6900B (2025497) 03.10

# **4TB Network Attached Storage**

(Supplied)

## **Powering On the CEN-NAS-4TB**

To power on the CEN-NAS-4TB, press and hold down the **Power** button until the Power LED blinks green to indicate that the system is booting.

To power off the CEN-NAS-4TB, press and hold down the **Power** button until the Power LED blinks green to indicate that the system is shutting down.

## **Adding the CEN-NAS-4TB to the ADMS Library**

For detailed information about the ADMS, refer to the latest version of the ADMS Operations Guide (Doc. 6854), which is available from the Crestron website (www.crestron.com/manuals).

To add the CEN-NAS-4TB to the ADMS media library:

A. From the SETUP MENU of the ADMS, click **Library.**  The "Library Configure"

**NOTE:** In order for the ADMS to automatically detect the CEN-NAS-4TB, the devices must be on the same subnet. If the devices are on different subnets, click **Add** instead of **Add CEN-NAS** in the "Library Folders" window. Manually add the CEN-NAS-4TB by entering the shared network folder name, user name, and password in the "Folder Properties" window (not shown). Omit step D that follows.

window opens.

The "Library Folders"

- B. Click **Library Folders.**  window opens.
- C. Click **Add CEN-NAS.** window opens.

refer to section  $\bullet$ .

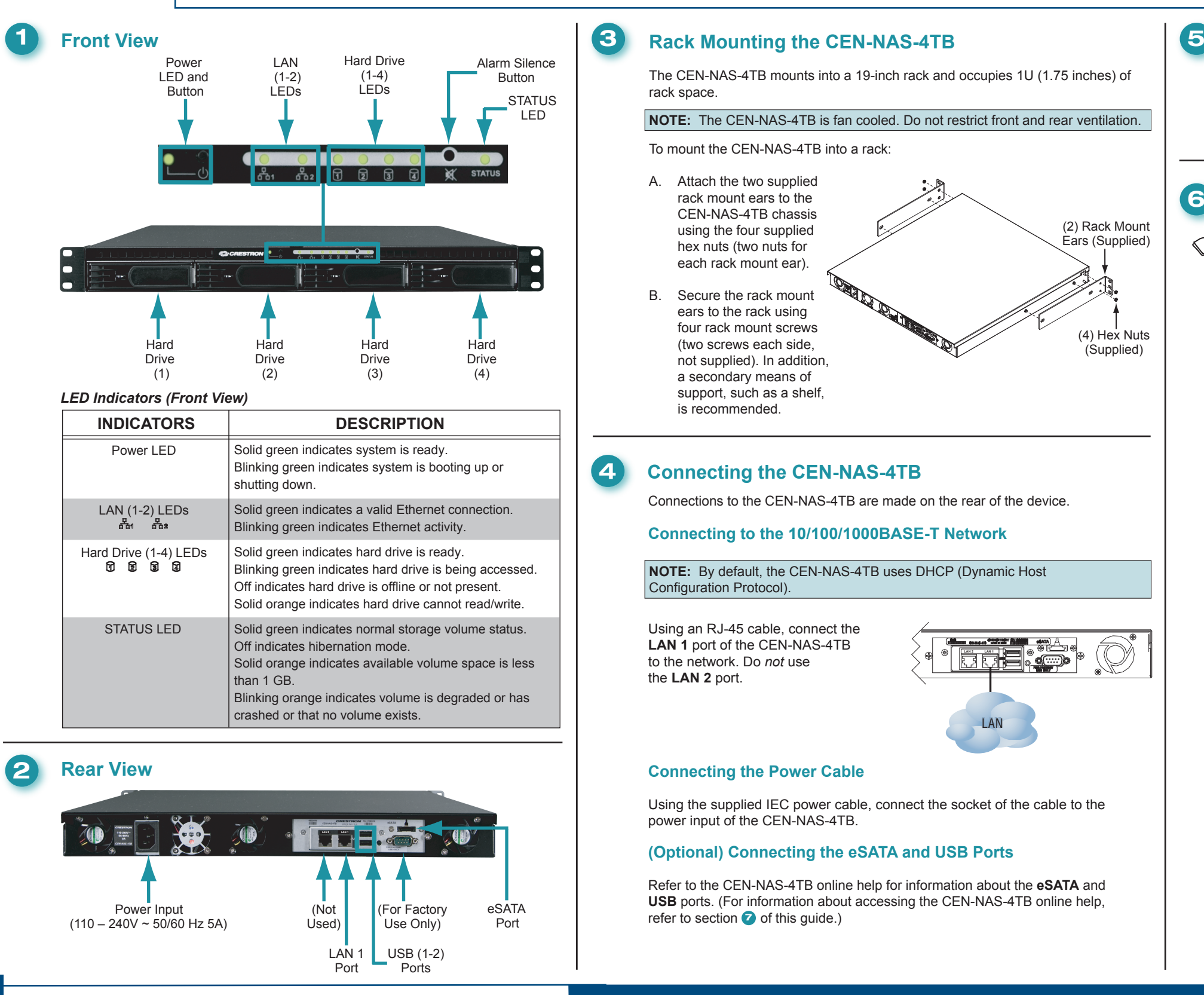

 The CEN-NAS-4TB is automatically detected, and the "Add Network Storage"

D. In the "Add Network Storage" window, enter the user name and password. (The default user name and password is *admin*.) Click **Save.**

The CEN-NAS-4TB is ready for operation. If, however, you wish to customize the configuration settings of the CEN-NAS-4TB,

For Regulatory Compliance information, refer to the latest version of Doc. 6967.

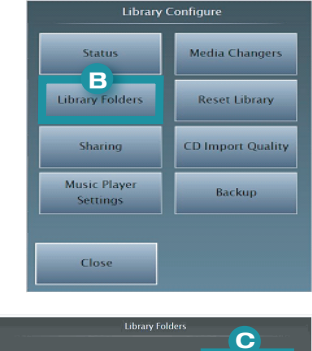

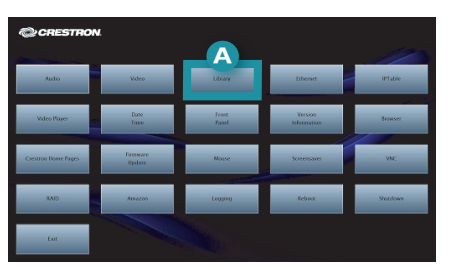

**6**

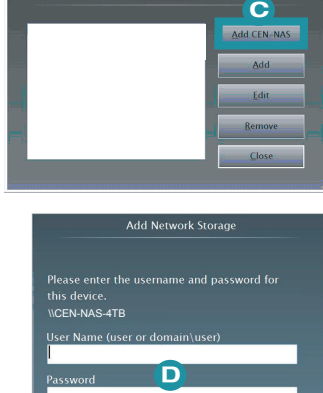

# **CEN-NAS-4TB**

©2010 Specifications subject to change without notice.

## **www.crestron.com** | 888.273.7876 | 201.767.3400

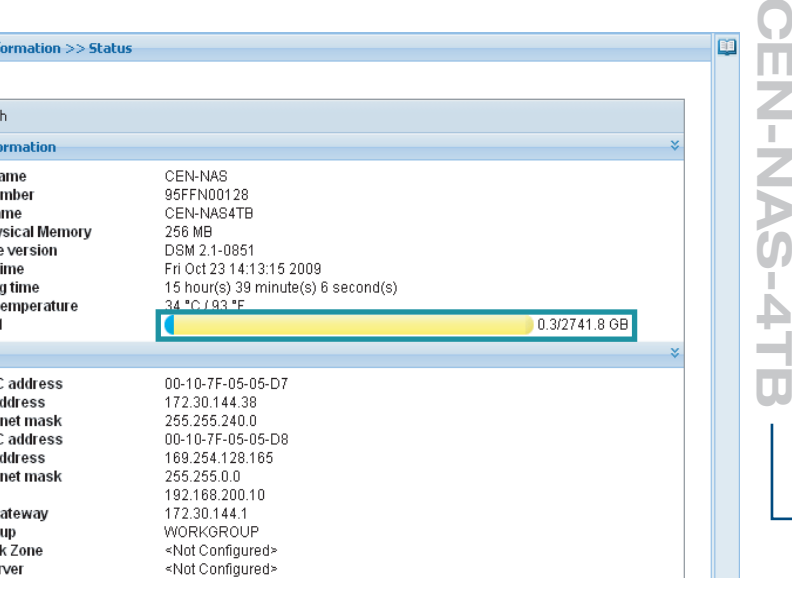

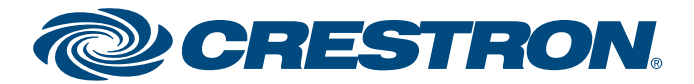

QUICKSTART DOC. 6900B (2025497) 03.10

# **4TB Network Attached Storage**

# **2quickstart guide**  guide quickstart

All brand names, product names, and trademarks are the property of their respective owners.

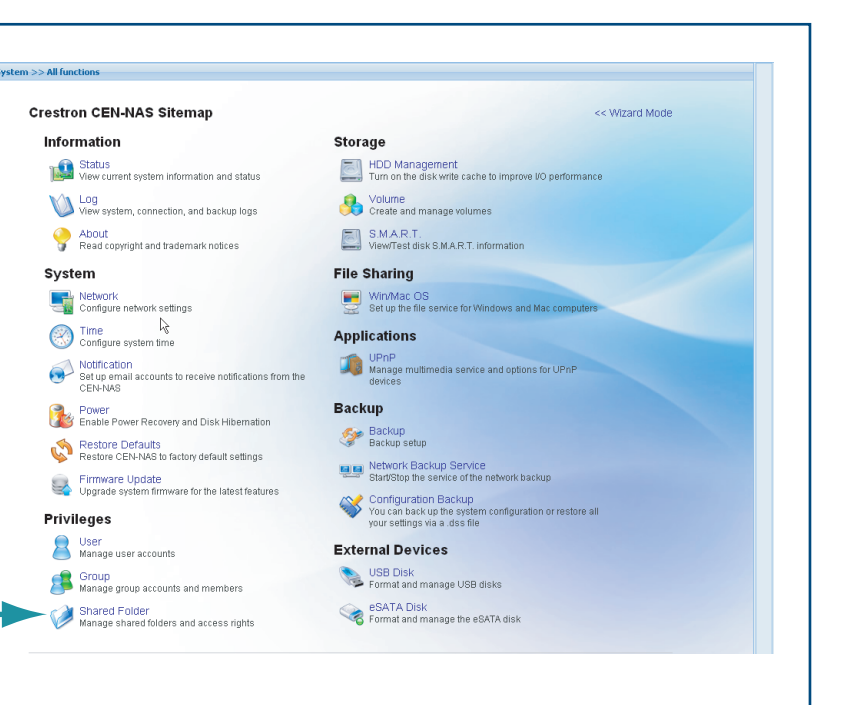

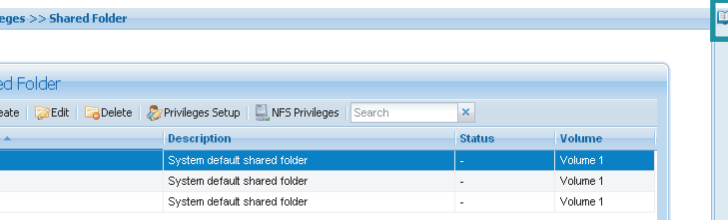

## **Accessing Online Help**

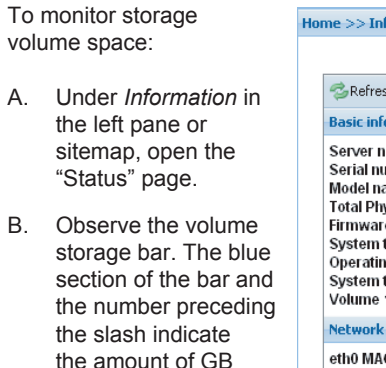

To access online help for information about configuring Web page settings or monitoring CEN-NAS-4TB status, click the Help icon  $(\Box)$ in the upper righthand corner of a page.

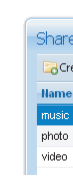

Ba<mark>sic in</mark>f

Home  $\geq$  Privi

**System** Volume **Network** eth0 MAC eth0 IP a eth0 Sub The yellow section eth1 MA eth1 IP a eth1 Sub DNS<br>Default ga Workgro AppleTal **WINS** se storage remaining.

 $\overline{2}$ 

## **Monitoring Storage Volume Space**

storage used.

 of the bar and the number following the slash indicate the amount of

The CEN-NAS-4TB Web server provides a management user interface that allows you to customize the configuration settings of the device. The user interface also allows you to monitor the status of the CEN-NAS-4TB.

## **Accessing the CEN-NAS-4TB User Interface**

To access the CEN-NAS-4TB user interface:

- A. Connect a PC to the same network as the CEN-NAS-4TB.
- B. Open Crestron Toolbox™.
- C. From the **Tools** menu, select **Device Discovery Tool.**
- D. Select **CEN-NAS-4TB.** The "CEN-NAS CONFIGURATION" login page opens.

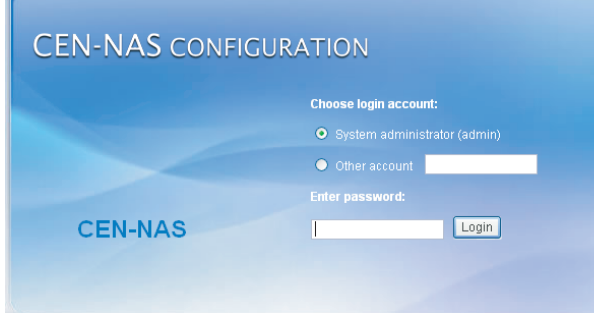

E. *(System administrator only)* Click *System administrator (admin)*, and then enter the default password *admin.*

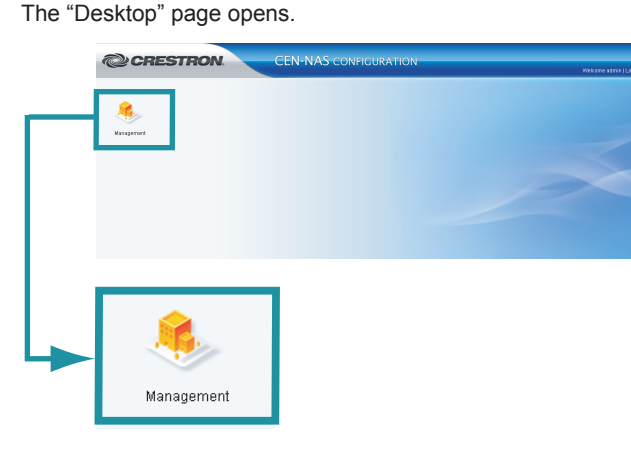

F. Click **Management.**

 The "Home" page opens (refer to "Navigating the Home Page" for additional information).

## **(Optional) Configuring the CEN-NAS-4TB**

## **Navigating the Home Page**

From the "Home" page, you can do the following:

• Access *Wizard* mode, which allows you to create a shared folder or to back up the CEN-NAS-4TB by following the system prompts.

**2** • Access *Complete* mode, which provides a sitemap of the CEN-NAS-4TB and allows access to the Web pages. Refer to "Opening the Configuration Web Pages" for additional information.

The default "Home" page is shown below.

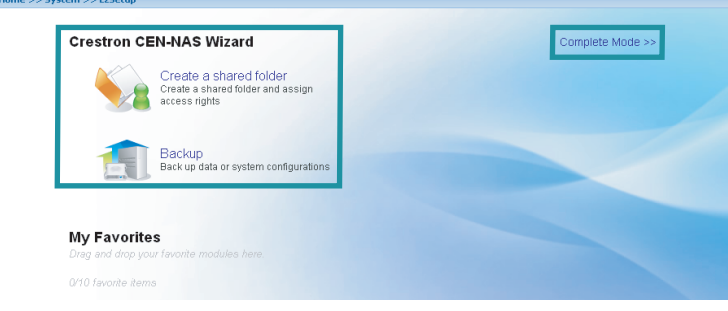

## **Opening the Configuration Web Pages**

You can open the configuration Web pages from the left pane of the user interface or by using *Complete* mode.

**Opening Web Pages from the Left Pane.** To open a Web page from the left pane, click the desired item under the appropriate folder name. For example, to open the "Shared Folder" configuration page, click **Shared Folder** under the *Privileges* folder as shown below.

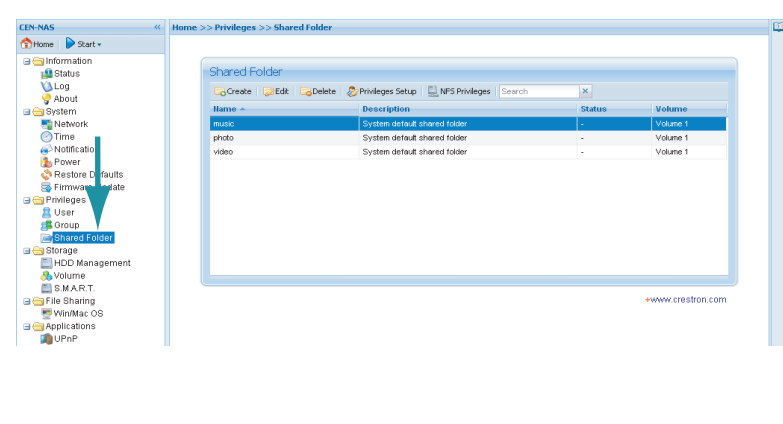

## **Opening Web Pages Using** *Complete* **Mode.** To open a Web page using *Complete* mode:

A. On the "Home" page, click **Complete Mode.**

> The "Home" page displays the Crestron CEN-NAS sitemap.

B. Click the desired Web page name you wish to open. For example, to open the "Shared Folder" configuration page, click **Shared Folder** under the  *Privileges* section.

**NOTE:** The CEN-NAS-4TB provides three default shared folders: *music, photo,* and *video.* The default user name is *admin,* and the default password is *admin.* The default folders and any folders you create are listed on the "Shared Folder" configuration page, which allows you to manage the folders and access rights. Refer to "Opening the Configuration Web Pages" below for information about accessing the "Shared Folder" configuration page.

For Regulatory Compliance information, refer to the latest version of Doc. 6967.

**7**